# 無線 LAN 内蔵 D-ONU インターネット接続マニュアル

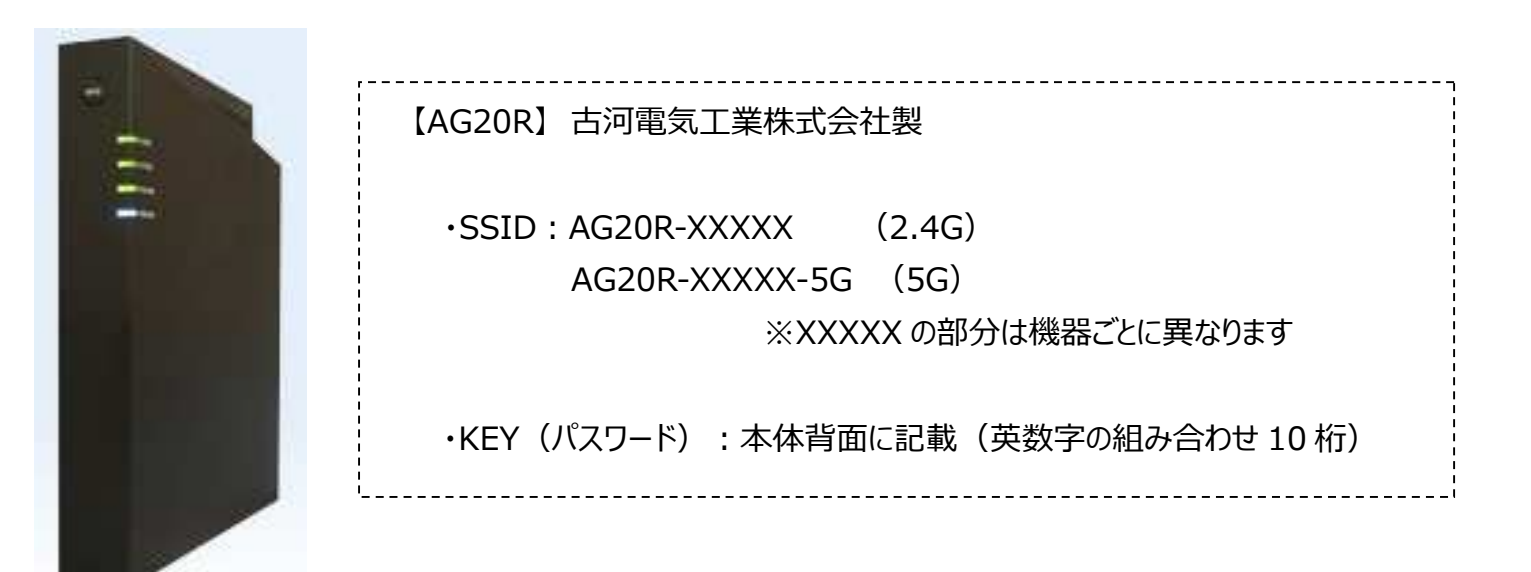

株式会社 吉備ケーブルテレビ Tel : 0866-21-0123 フリーダイヤル : 0120-370-155(受付時間 9:00 〜 18:00) e-mail [kibinet@kibi.ne.jp](mailto:kibinet@kibi.ne.jp) (インターネットに関する質問) キビネットオンラインマニュアル <https://kibimaru.tv/qanda/index3.html>

## はじめに

KIBI-Net をご利用いただきありがとうございます。 お使いの端末を無線 LAN 内蔵 D-ONU 経由でインターネット接続される場合、本資料で説明する設定を⾏ってください。

お使いの端末と無線 LAN 内蔵 D-ONU の接続に問題がないにも関わらずインターネット接続ができない場合は、 お使いの端末の取扱説明書等を参照していただき、「お使いの端末に応じた接続設定」のご確認をお願いします。

※ダイアルアップ接続でインターネットに接続されていた場合はダイアルアップ接続の設定を変更・削除する必要があります。 この場合、KIBI-Net の設定を行う前にダイアルアップに関する設定を行うことをお勧めいたします。 ダイアルアップに関する設定については、もともとの契約プロバイダーにお尋ねください。

※本資料における設定方法は一般個人向けです。

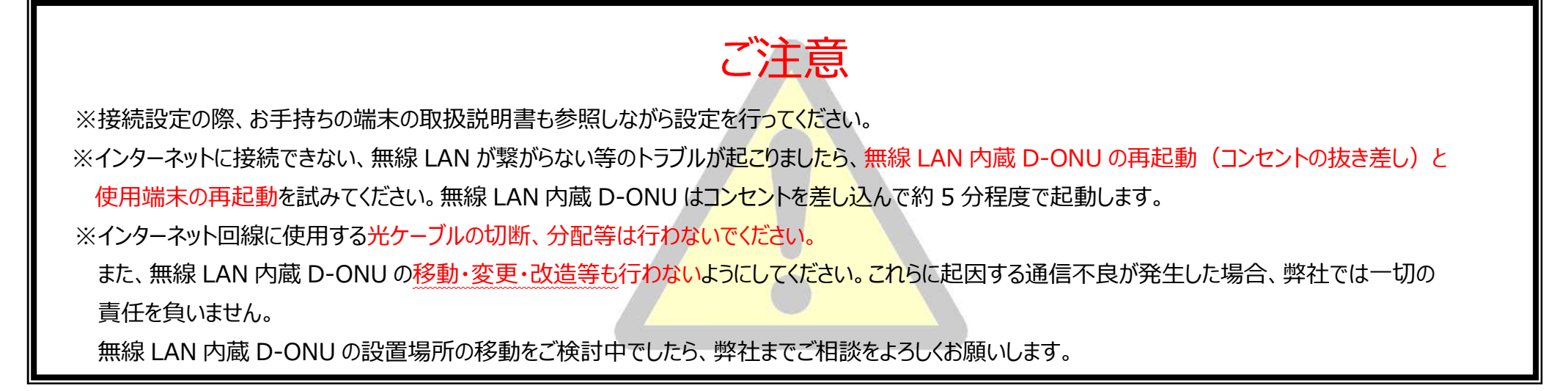

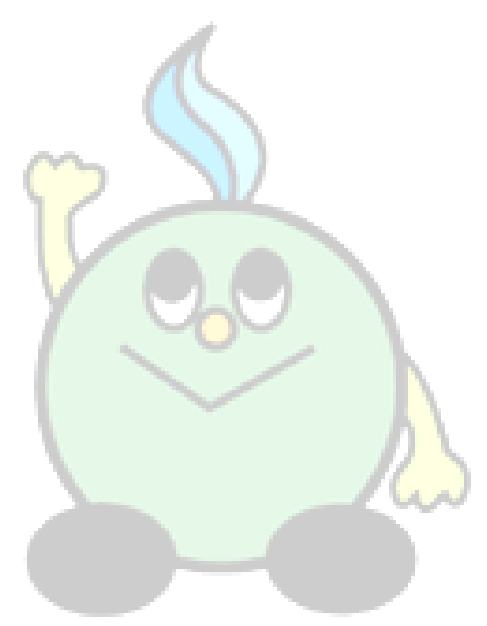

## 悪意のあるウィルスの対策や個人情報の漏えい防止のために、ご使用になる端末でウィルス・セキュリティ対策ソフトの導入をお勧めいたします。

## 例として

- トレンドマイクロ [https://www.trendmicro.com/ja\\_jp/forHome.html](https://www.trendmicro.com/ja_jp/forHome.html)
- ノートン <https://jp.norton.com>
- マカフィー <https://www.mcafee.com/consumer/ja-jp/store/m0/index.html> などがあります。

導入方法につきましては、パソコン等を購入された販売店にご相談して頂くか、ソフト付属の取扱説明書を見ながら導入してください。

※上記のホームページ URL は 2021 年 8 月現在のものであり、変更になる可能性があります。

目次

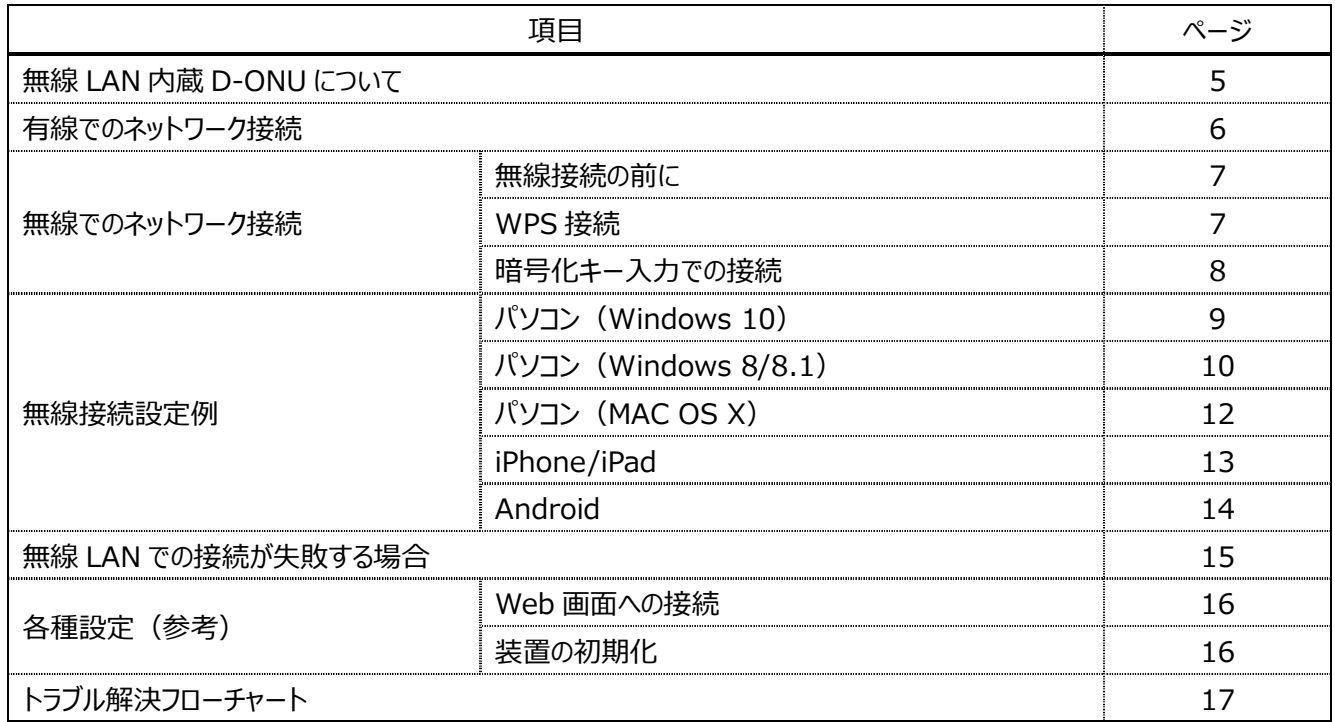

## <無線 LAN 内蔵 D-ONU について>

1. ネットワークイメージ図

光ファイバーを通じてインターネットに接続します。有線での接続 (3 ポート) はもちろんのこと、 無線での接続も可能です。

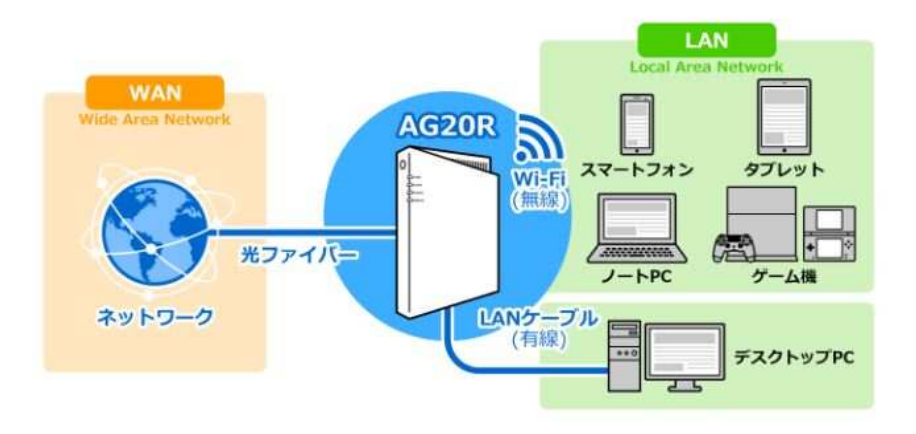

2. 各部の名称

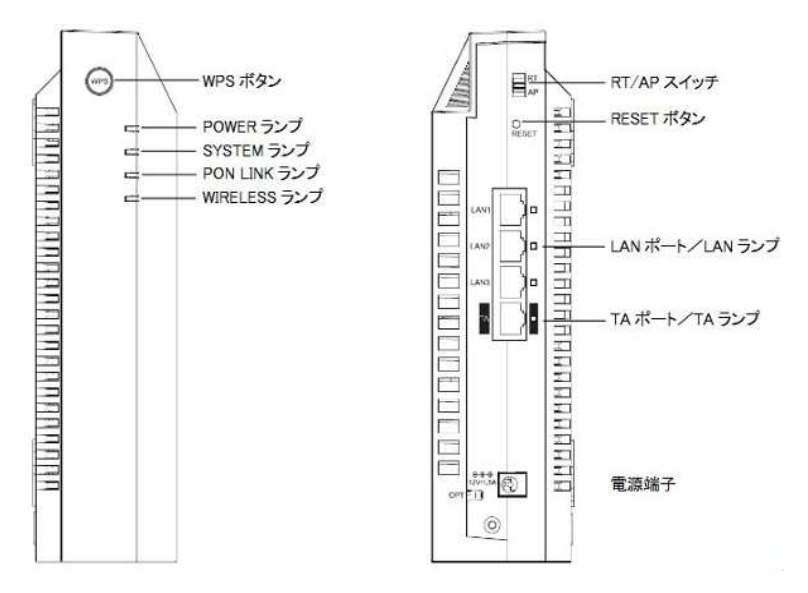

#### 3.各部の機能

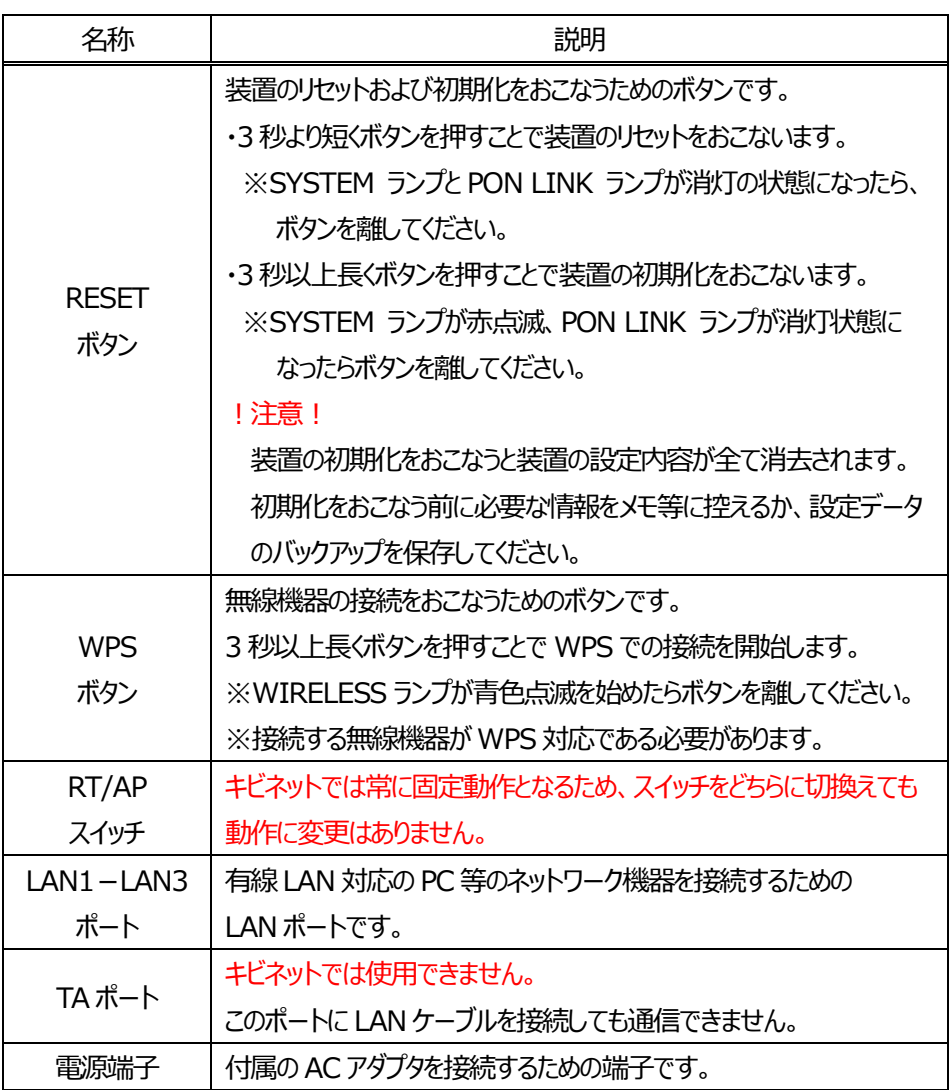

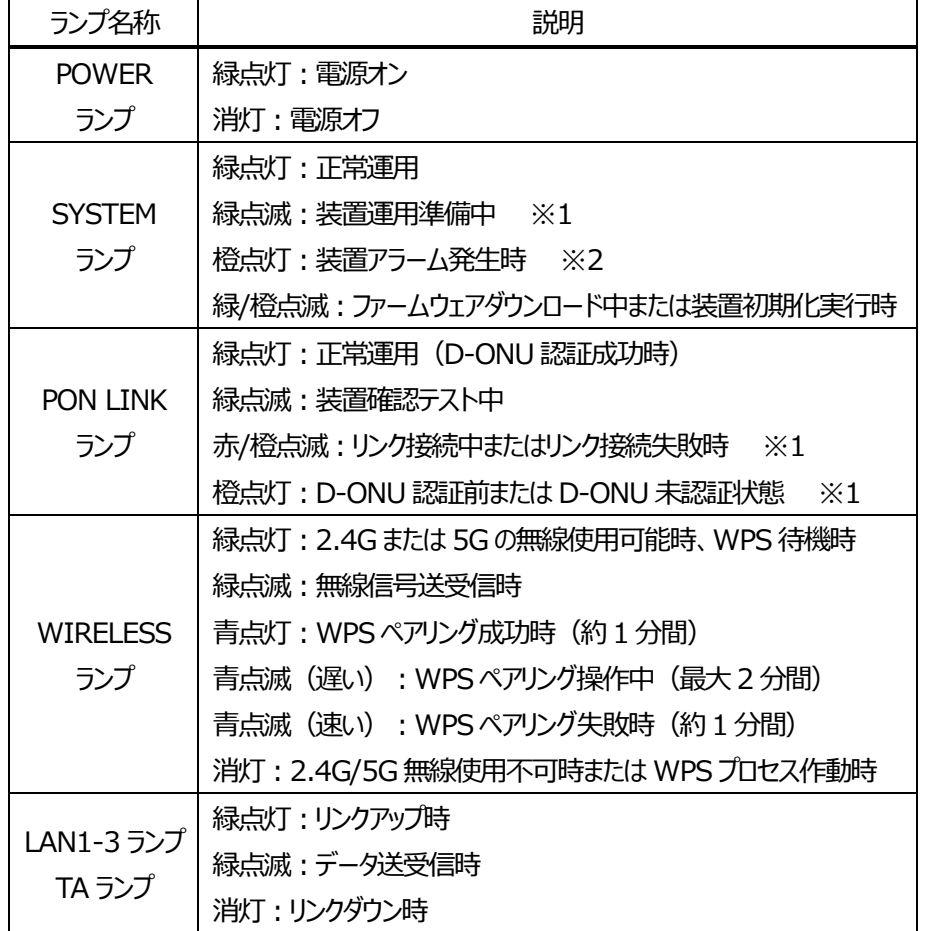

※1 しばらく待っても本状態が続いてインターネットに接続できない場合、弊社まで ご連絡ください。

※2 無線 LAN 内蔵 D-ONU 故障の可能性があります。弊社までご連絡ください。

<有線でのネットワーク接続>

1. 本装置の LAN1-3 ポートにパソコン等のネットワーク機器を LAN ケーブルで接続してください。 使用する LAN ケーブルは UTP カテゴリ 5e 以上のものをご使用ください。

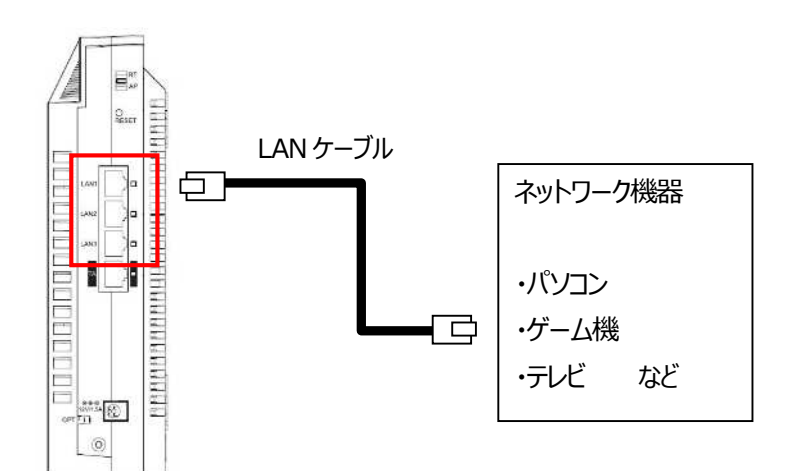

※本装置は DHCP サーバーが機能しますので、接続するネットワーク機器には IP アドレスが自 動的に割り当てられます。接続するネットワーク機器は「IP アドレスを自動的に取得する」設定 にしてください。設定方法に関しては接続するネットワーク機器の説明書を参照してください。 ※ルーターモード設定の本装置にさらにルーター機能を持つ機器を接続しないでください。 通信速度の低下や UPnP 通信の障害、ポート開放やルーティング設定を複数機器に施す 必要があります。

2. 機器接続後、接続した LAN ポートのランプが緑色に点灯していることをご確認ください。 ※通信状態ではランプは緑色の点滅となります。

<無線でのネットワーク接続>

#### 無線接続の前に

無線で接続しようとしている機器の無線設定が ON になっていることをあらかじめご確認ください。 設定方法等はお使いの機器の説明書でご確認ください。

また、無線LAN 内蔵D-ONU と接続する無線機器を 1m程度に近づけた状態にしてください。

無線接続に必要な情報は、無線LAN 内蔵D-ONU 本体のラベルに記載されています。

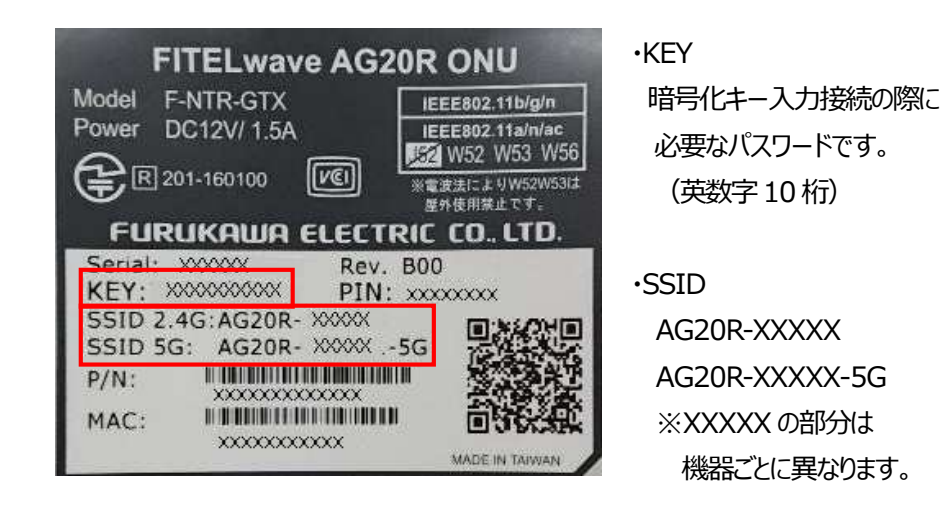

- ※SSID には 2.4GHz 用と 5GHz 用がありますので、用途に合わせて選択してください。 おおまかな特徴は以下の通りです。
- 2.4GHz:家庭内にある電子レンジやコードレス電話などと電波干渉するおそれがあるが、 壁などの障害物の影響を受けにくい。
- 5 GHz:家庭内機器との干渉は起こしにくいが、壁などの障害物の影響を受けやすい。

#### WPS 接続

WPS 接続とは、無線機器同十の接続設定をボタンを押すだけで簡単におこなうためのもので す。WPS接続する場合は、接続する無線機器がWPS機能に対応している必要があります。

※本装置は DHCP サーバーが機能しますので、接続するネットワーク機器には IP アドレスが自 動的に割り当てられます。接続するネットワーク機器は「IP アドレスを自動的に取得する」設定 にしてください。設定方法に関しては接続するネットワーク機器の説明書を参照してください。

1. 無線 LAN 内蔵 D-ONU の WPS ボタンを長押し (3 秒以上) してください。 WIRELESS のランプが青点滅を始めたら、2 分以内に次の手順をおこなってください。

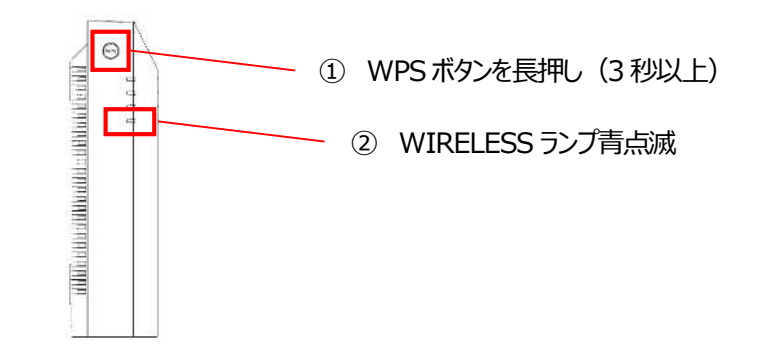

2. 接続する無線機器の WPS機能を起動し、無線LAN内蔵D-ONU の SSID を選択し てください。 ※接続無線機器にはノートPCやスマートフォンなどがあります。 WPS機能の起動方法に

ついては各接続無線機器の説明書をご確認ください。

#### 3. 接続が完了したことをご確認ください。

※WIRELESS のランプが青点滅状態から青点灯に切り替わったことをご確認ください。

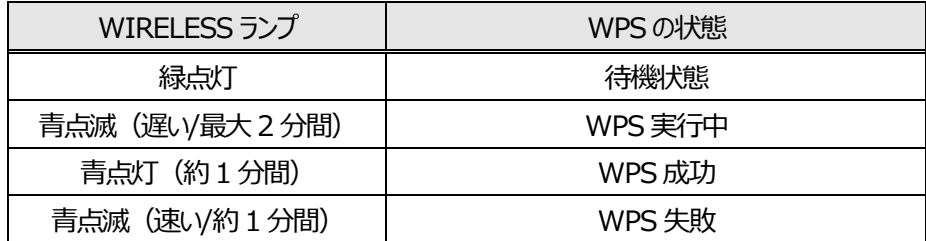

※WPS 成功時および WPS 失敗時には一定時間後に待機状態に戻ります。 ※WIRELESS ランプが早い点滅をしている場合は WPS での接続が失敗しています。 再度、手順3. から操作をやり直してください。

WPS 接続がうまくいかない場合、次項の「暗号キー入力」での接続をお試しください。

#### 暗号化キー入力での接続

- 1. 接続する無線機器の無線接続設定画面を開きます。 ※無線機器によって、無線接続設定方法は異なります。詳細については各機器の取扱説 明書をご確認ください。
- 2. 無線接続設定画面にて、無線 LAN 内蔵 D-ONU の SSID を選択してください。 ※SSID は D-ONU 本体のラベルに記載されています。

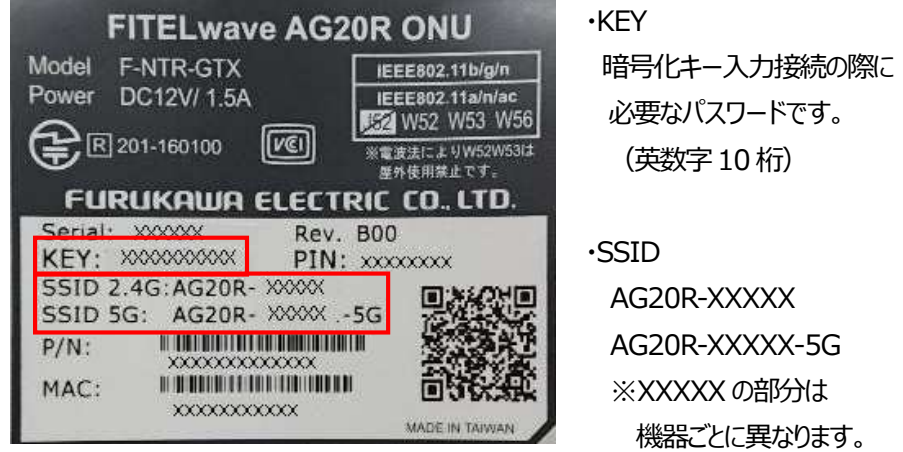

3. 暗号化キー (KEY と記載のある 10 桁の英数字) を入力し、接続設定作業を進めてくださ い。

4. 接続設定画面にて接続が完了したことをご確認ください。

## <無線接続設定例>

パソコンやスマートフォン等、無線接続に対応した機器を接続する方法の一例を説明します。 表示される画⾯はお使いの機器のバージョンや設定により異なる場合があります。 詳細に関してはお使いの機器の取扱説明書、マニュアルをご確認ください。

## パソコン(Windows10)

1. タスクトレイ (デスクトップ右下) のネットワークアイコンをクリックします。

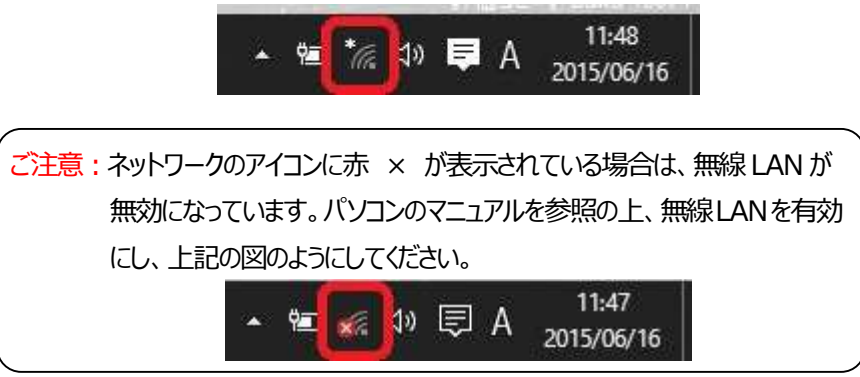

2. 表示されたワイヤレスネットワークの一覧から、接続する SSID を選び、「接続」を押します。

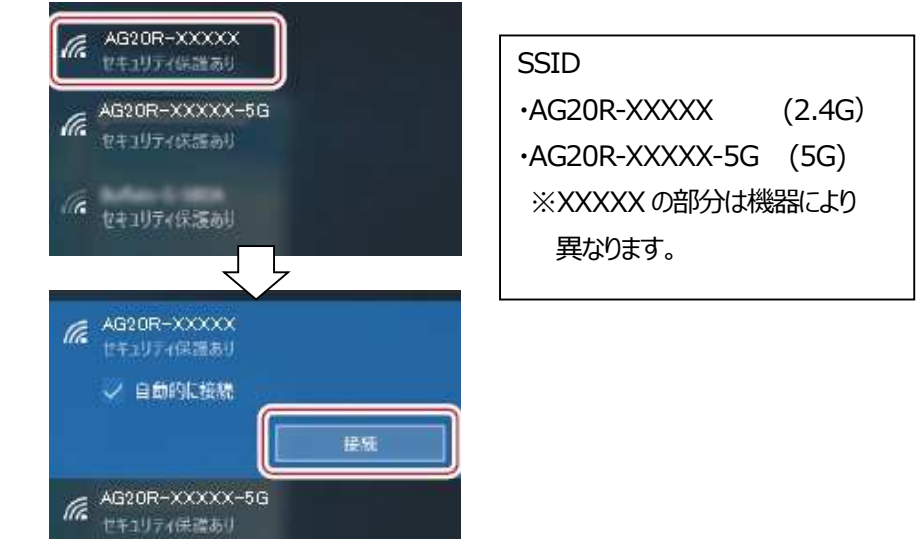

3. ネットワークセキュリティキーを入力する画面が表示されます。 その際、無線 LAN 内蔵 D-ONU の WPS ボタンを長押しして接続する方法 (4.1) と、 暗号化キーを入力する方法 (4.2) があります。

#### 4.1 WPS 接続

表示された画面に「ルーターのボタンを押して接続することもできます |の記述があれば、この 状態で無線LAN 内蔵D-ONU の WPS ボタンを押すことで接続することができます。 WPS ボタンを 3 秒以上押し続け、その後ボタンを離すと WPS 機能が動作します。 WPS 動作中は、WIRELESS ランプが⻘点滅します。「次へ」を選択します。

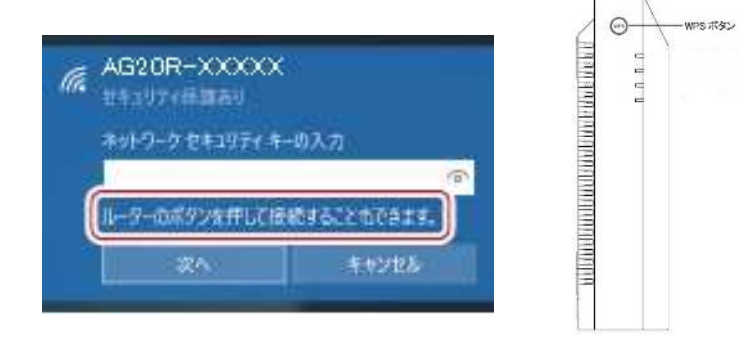

4.2 暗号化キー入力での接続

無線LAN内蔵D-ONUのラベルに記載されているKEY (英数字10桁) を入力して「次 へ」を選択します。

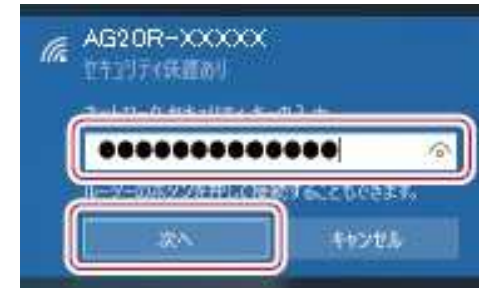

5. ネットワーク SSID に「接続済み」と表示されていれば接続完了です。

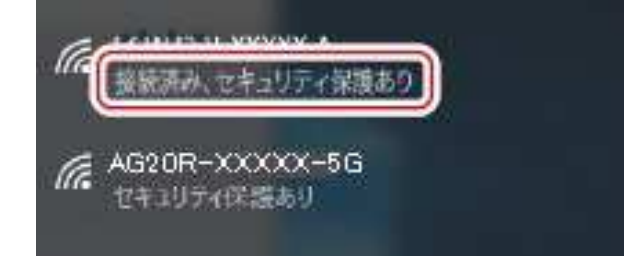

## パソコン(Windows8/8.1)

1. スタート画面の右端から内側にスワイプし、「設定」をタップします。 マウスを使用している場合は、画面の右隅をポイントし、「設定」をクリックします。 次に、ネットワークアイコンをタップ、またはクリックします。

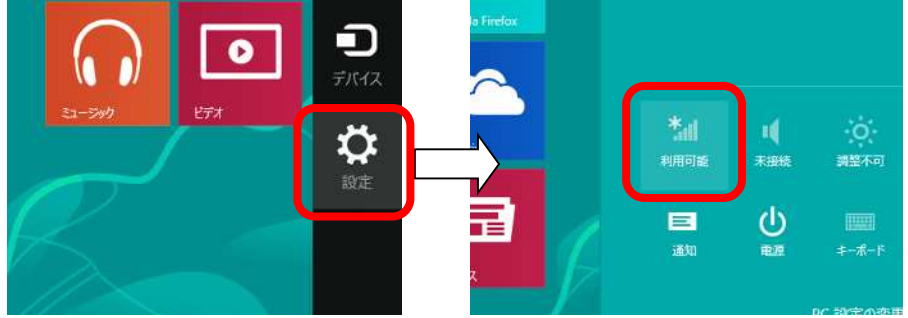

2. 表示されたワイヤレスネットワークの一覧から、接続するSSIDを選択し,「接続」を押します。

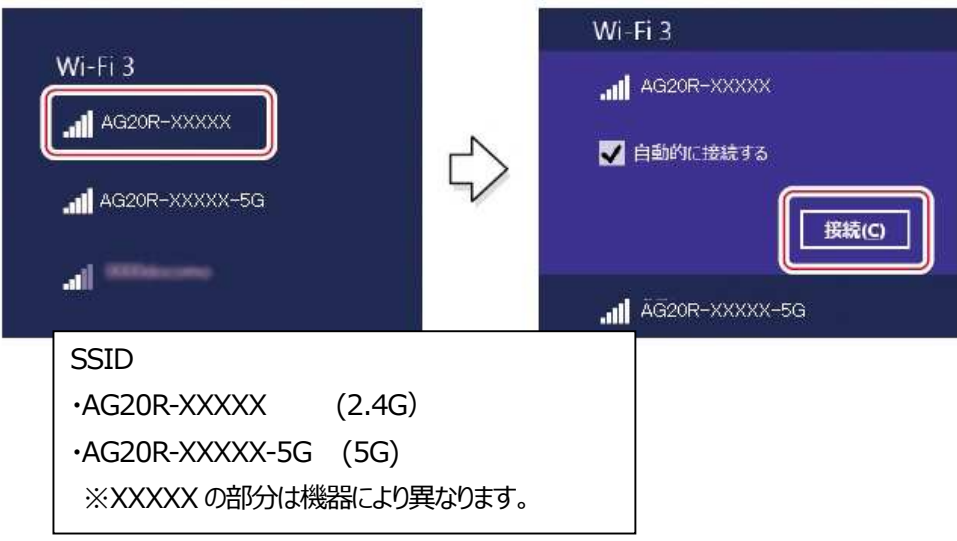

3. ネットワークセキュリティを入力する画面が表示されます。

その際、無線 LAN 内蔵 D-ONU の WPS ボタンを長押しして接続する方法(4.1)と、暗号 化キーを入⼒する方法(4.2)があります。

4.1 WPS 接続

表示された画面に「ルーターのボタンを押しても接続できます |の記述があれば、この状態で 無線 LAN 内蔵 D-ONU の WPS ボタンを押すことで接続することができます。 WPS ボタンを 3 秒以上押し続け、その後ボタンを離すと WPS 機能が動作します。 WPS 動作中は、WIRELESS ランプが⻘点滅します。

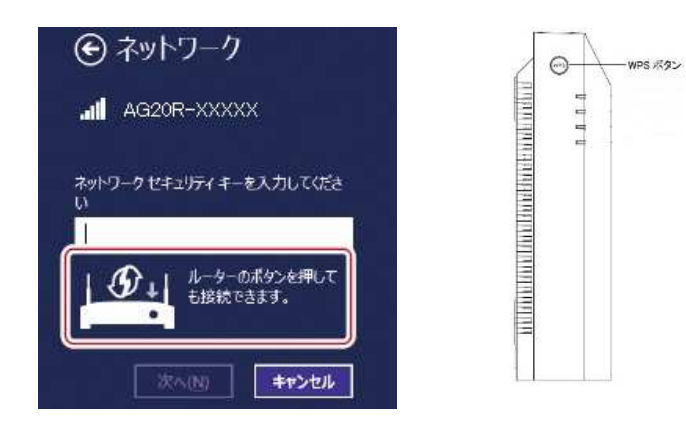

5. プリンターやTVなどを自動的に接続する場合は「はい」を選択、特に設定を行わない場合は 「いいえ」を選択します。ネットワーク SSID に「接続済み」と表示されていれば接続完了で す。

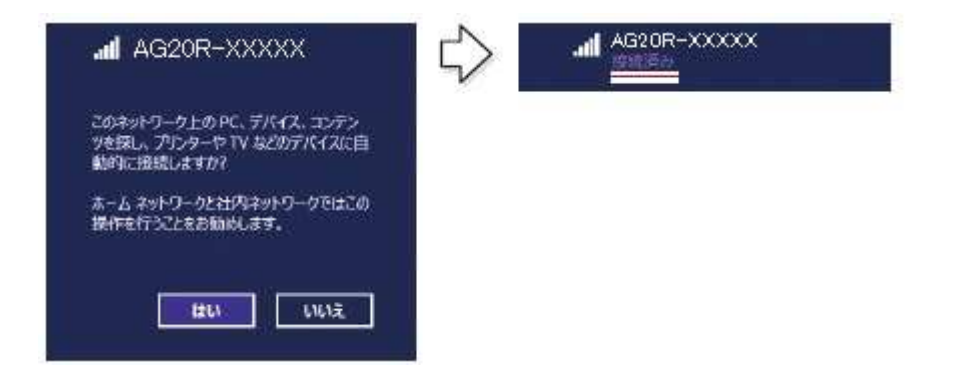

4.2 暗号キー入力での接続

無線 LAN 内蔵 D-ONU のラベルに記載されている KEY (英数字 10桁) を入力して「次

へ」を選択します。

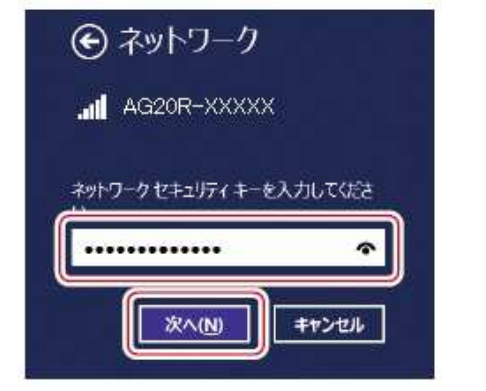

## パソコン(MAC OS X)

1. デスクトップ右上の無線アイコンをクリック、「Wi-Fi を入にする」をクリックして、無線LAN を 有効にします。

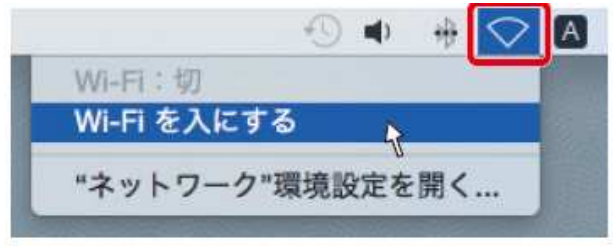

2. デスクトップ右上の無線アイコンをクリック、表示されたワイヤレスネットワークのリストから、 接続する SSID を選択します。

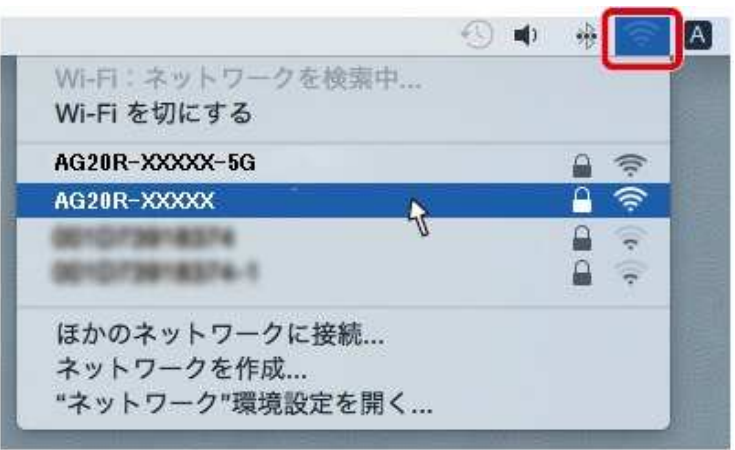

3. パスワードを入力する画面が表示されます。

無線LAN内蔵D-ONUのラベルに記載されている「KEY」(英数字10桁)を入力して、 「このネットワークを記憶」にチェックが入った状態で接続ボタンをクリックします。

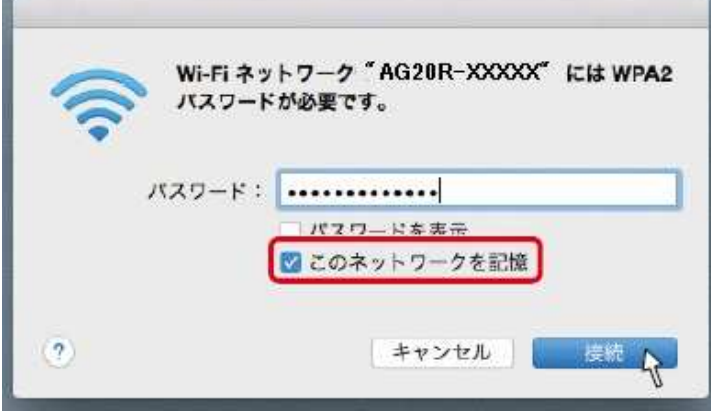

4. デスクトップ右上の無線アイコンをクリックし、SSIDの前にチェックマークが表示されていれば 接続完了です。

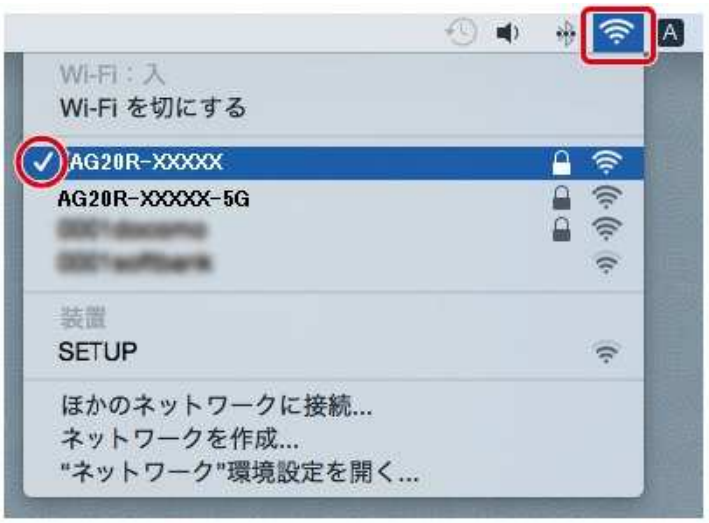

#### iPad / iPhone の場合

1. 画面上の「設定」アイコンをタッチします。

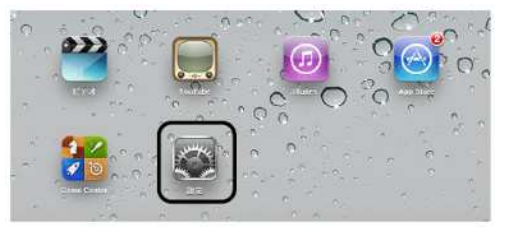

2. 設定項目の「Wi-Fi」をタッチして、ワイヤレスネットワークを選択する一覧から、接続するネ ットワーク SSID をタップします。

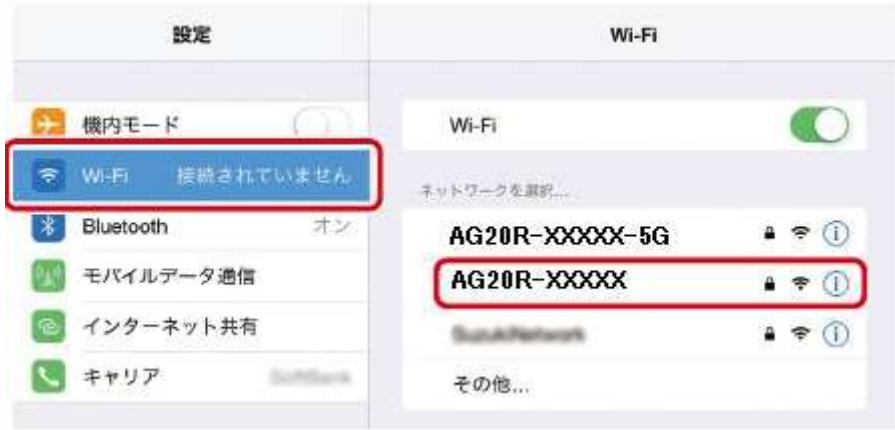

3. パスワードを入力する画面が表示されます。

無線 LAN 内蔵 D-ONU のラベルに記載されている「KEY」(英数字10桁)を入力して、 「このネットワークを記憶」にチェックが入った状態で接続ボタンをタップします。

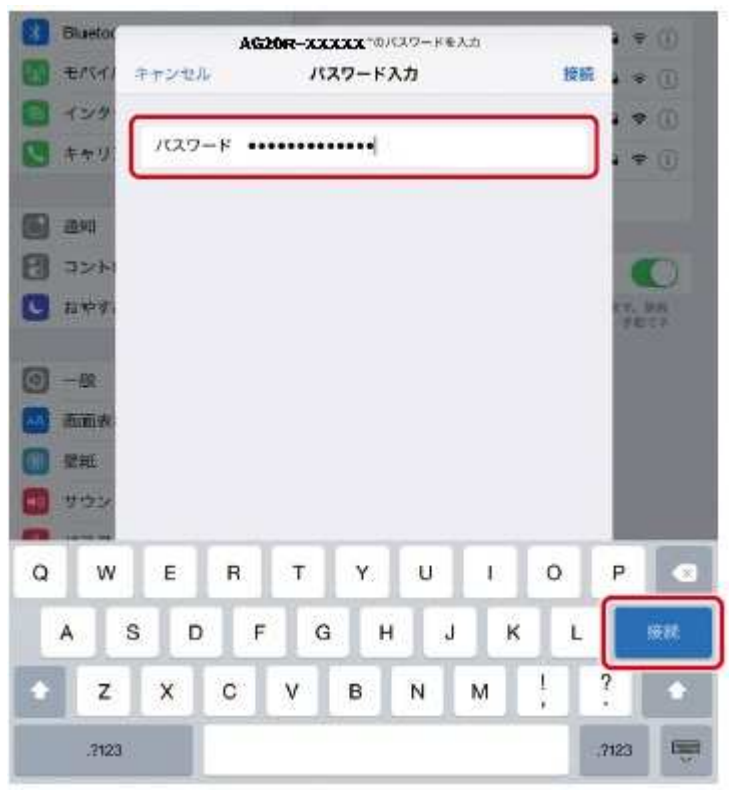

4. SSID の前にチェックマークが表示されていれば接続完了です。

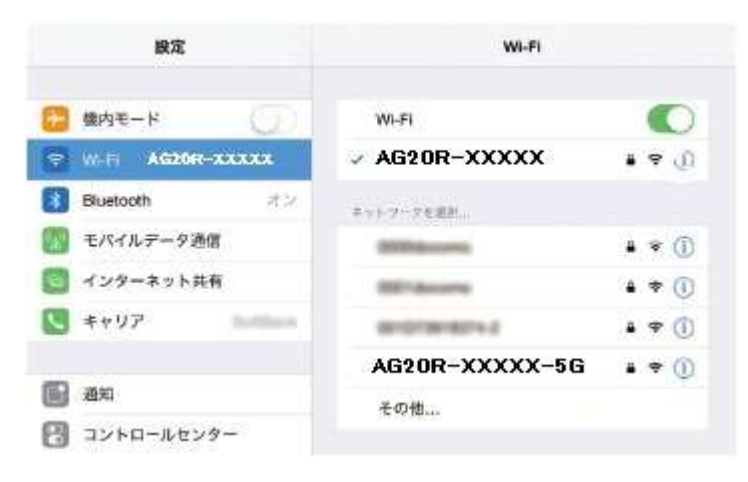

#### Android の場合

- ※端末の OS バージョン、発売メーカーにより画面が異なることがあります。詳細は端末の取扱説 明書を参照してください。
- 1. 画面上の「設定」アイコンをタップし、「無線とネットワーク |→「Wi-Fi 設定 |の順にタップしま

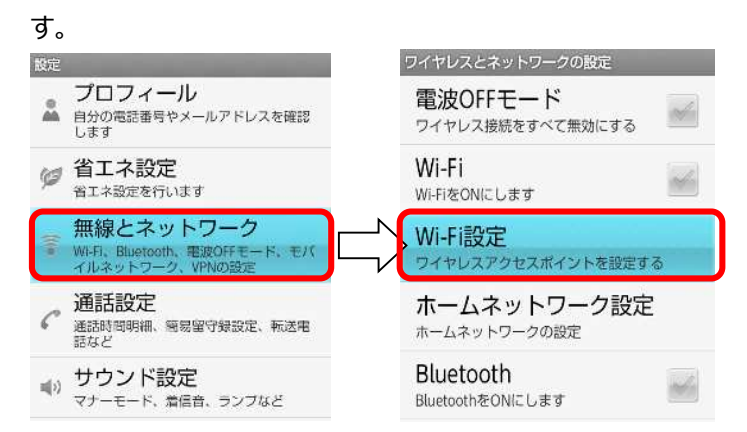

2. 次に Wi-Fi 設定の「Wi-Fi」をタップして、表示されたワイヤレスネットワークの一覧から、接 続する SSID をタップします。

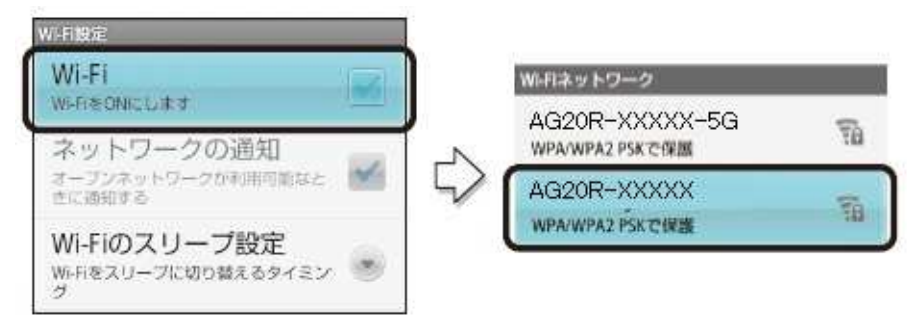

3. パスワードを入力する画面が表示されます。無線 LAN 内蔵 D-ONU のラベルに記載され ている「KEY」(英数字10桁)を入力して「接続」をタップします。

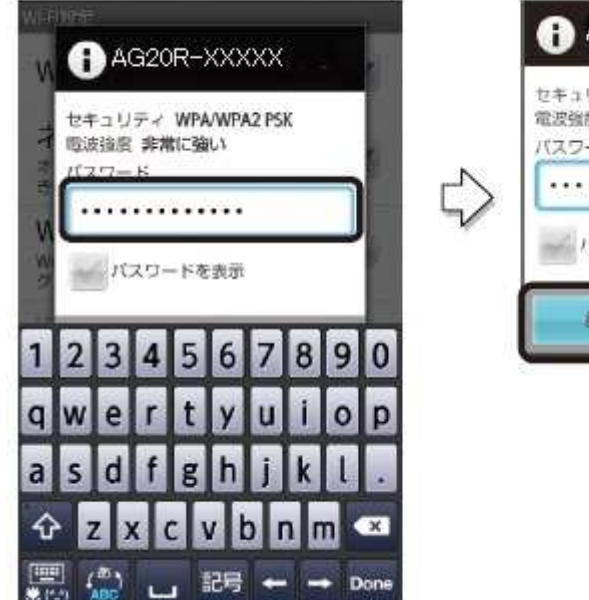

A AG20R-XXXXX セキュリティ WPA/WPA2 PSK 常波強度 非常に強い パスワード パスワードを表示 キャンセル 涼晴

4. Wi-Fi 欄に「接続しました」と表示されていれば接続完了です。

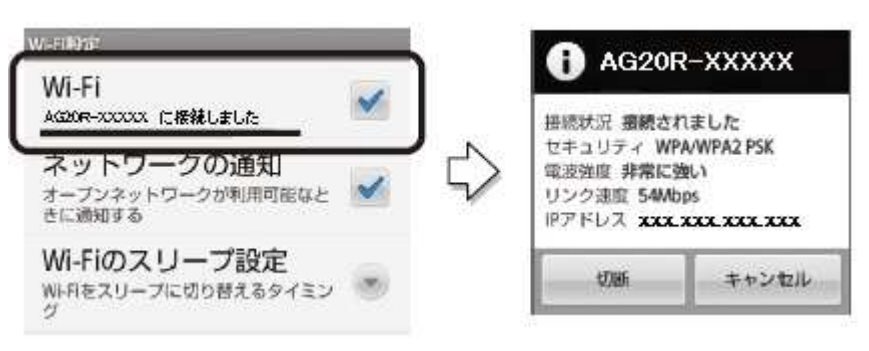

## <無線 I AN での接続に失敗する場合>

・接続する機器の無線 LAN 機能が「オン になっていることをご確認ください。 「オフ」になっていると無線LAN で接続できません。 詳細は接続する機器の取扱説明書などでご確認ください。

・無線接続の際、「SSID」や「KEY」の設定がご利用の無線 LAN 内蔵 D-ONU のものと同じであ るか確認してください。集合住宅や隣家が近い場合など、他機器の番号が表示される場合があ ります。

·接続するパソコンが IP アドレスと DNS サーバーのアドレスを自動で取得する (DHCP)設定に なっているか確認してください。詳細な確認方法はパソコン OS のヘルプなどを参照してください。 (例 : Windows の場合、「スタート1-「ヘルプとサポート」をクリック)

・電子レンジ付近、静電気や電波障害の発生する場所、金属ドアで遮断された部屋などでは、 無線LAN の電波が届かなかったり、通信切断や速度低下などの不安定な状態になったりする 場合があります。場所を変えてご確認ください。

・接続する機器の取扱説明書などに記載されている接続手順、トラブルシューティングをご確認く ださい。

<各種設定について(参考)>

#### Web 画面への接続

パソコンやネットワーク機器のウェブブラウザを用いて、無線 LAN 内蔵 D-ONU の Web 画面 に接続することができます。Web 画⾯では無線LAN 内蔵D-ONU の各種設定をおこなうこ とができます。管理画⾯への接続には IP アドレス、ユーザー名、パスワードが必要です。工場 出荷時の設定は以下の通りです。

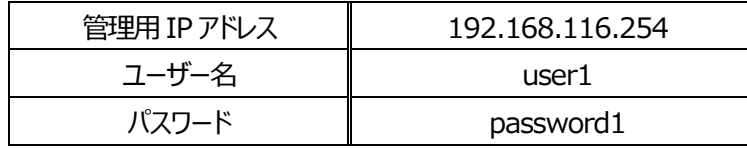

- 1. 無線LAN内蔵D-ONUのLANポートとパソコン側のLANポートを有線で接続するか、 もしくはお使いの端末と無線で接続します。
- 2. お使いの端末のブラウザ上で"192.168.116.254"にアクセスします。
- 3. ユーザー名とパスワードを求められるので、上表のユーザー名とパスワードを入力します。

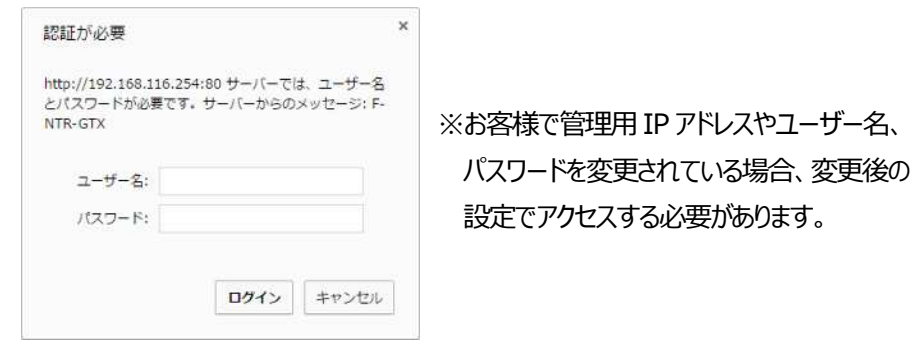

4. アクセスに成功すると、各種ルーター設定が行える Web 画面へ移動します。

#### 装置の初期化

お客様で設定した管理IP アドレスやユーザー名、パスワードなどを忘れてしまった場合、無線 LAN 内蔵 D-ONU の初期化を行い、再度設定をやり直してください。

#### !注意!

初期化すると本装置の設定内容がすべて消去されます。初期化する前に必要な情報を メモ等に控えるようにしてください。

#### 本体背面にある RESET ボタンを 3 秒以 上長押ししてください。

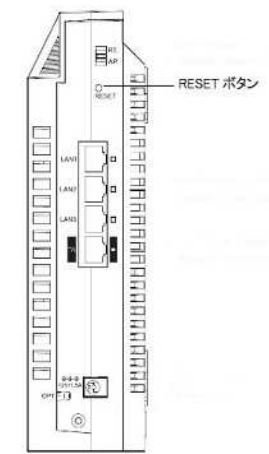

インターネット無線接続トラブル解決フローチャート① (弊社貸出無線LAN内蔵 D-ONU)

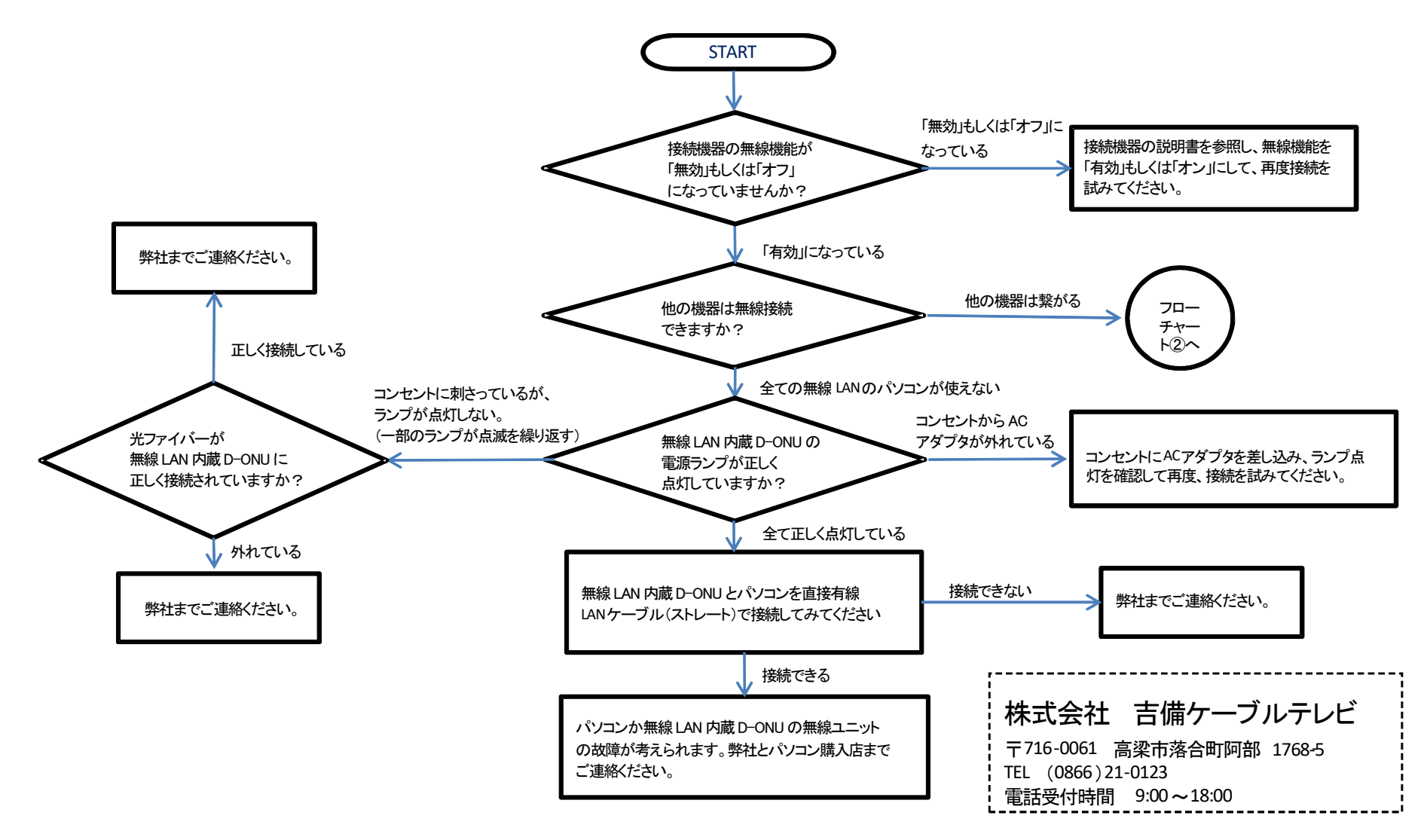

## インターネット無線接続トラブル解決フローチャート② (弊社貸出無線LAN内蔵 D-ONU)

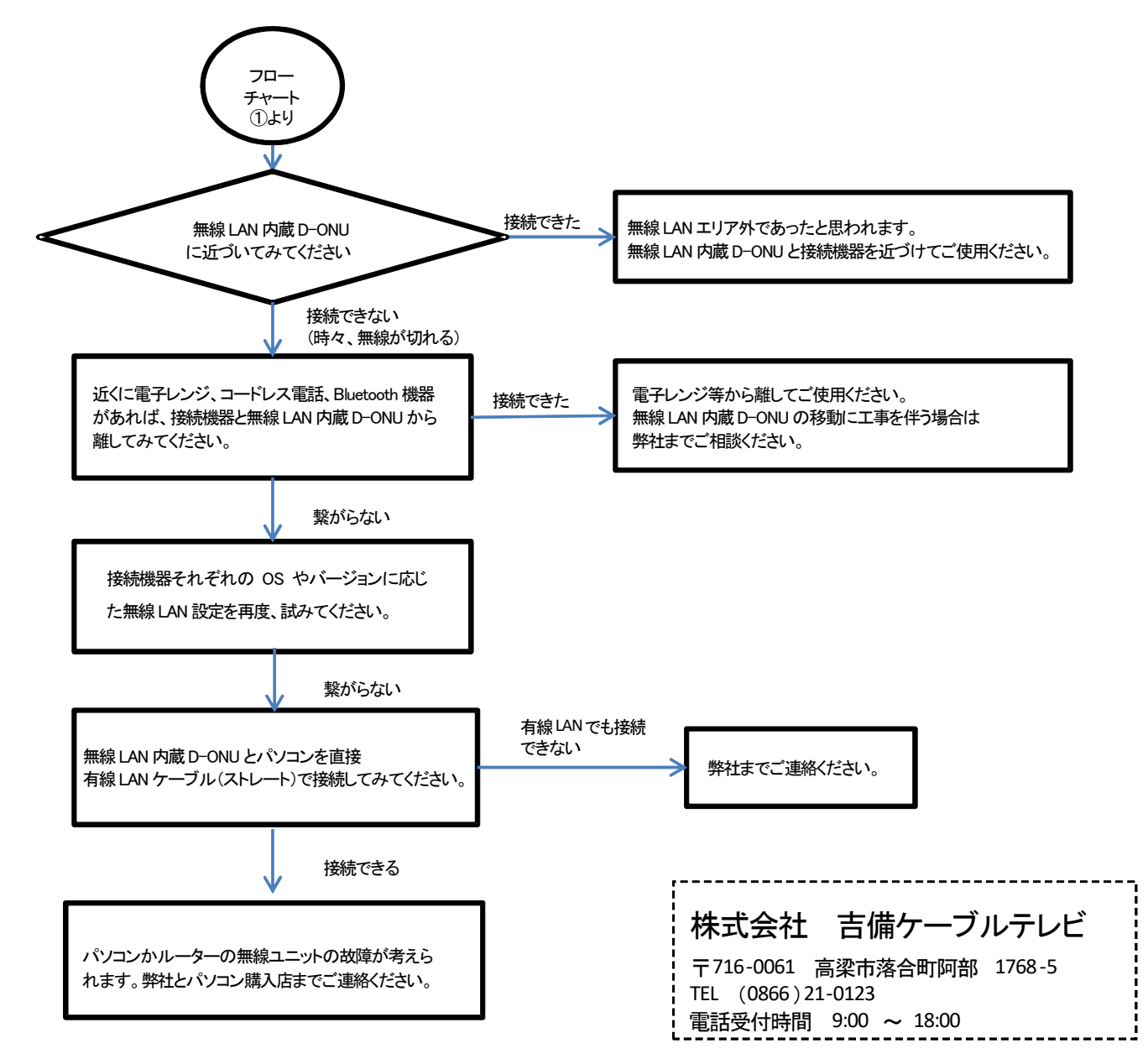